# **Think**

**L151 lapos monitor Felhasználói kézikönyv**

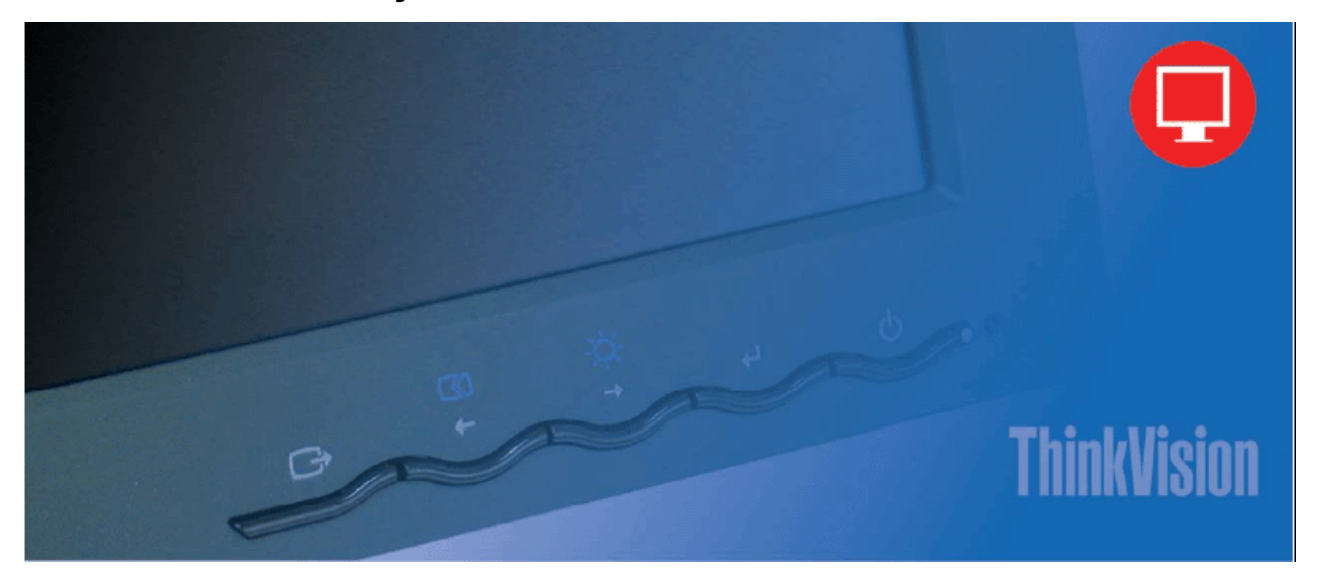

# **Termékszámok**

9205-AB6

9165-AB6

**Első kiadás (2005. június) © Copyright Lenovo 2005. Portions © Copyright International Business Machines Corporation 2005. Minden jog fenntartva.** 

Az USA kormányzati felhasználóinak jogkorlátozása: Termékeinket és/vagy szolgáltatásainkat KORLÁTOZOTT JOGOK mellett biztosítjuk. A kormányzat általi használatra, másolásra és közzétételre a Lenovo Group Limited-del kötött GSA ADP szerződés-kiegészítés vonatkozik (ha van ilyen), vagy jelen kereskedelmi licenc szabványos feltételei, vagy – ha az ügynökség nem tudja e feltételek mellett elfogadni a Programot, akkor annak biztosítása történhet a Kereskedelmi számítógépes szoftver – Korlátozott jogoknak a FAR 52.227-19 helyen meghatározott feltételei szerint (ha alkalmazható), vagy a FAR 52.227.14 (Alternate III) feltételei szerint.

# **Tartalom**

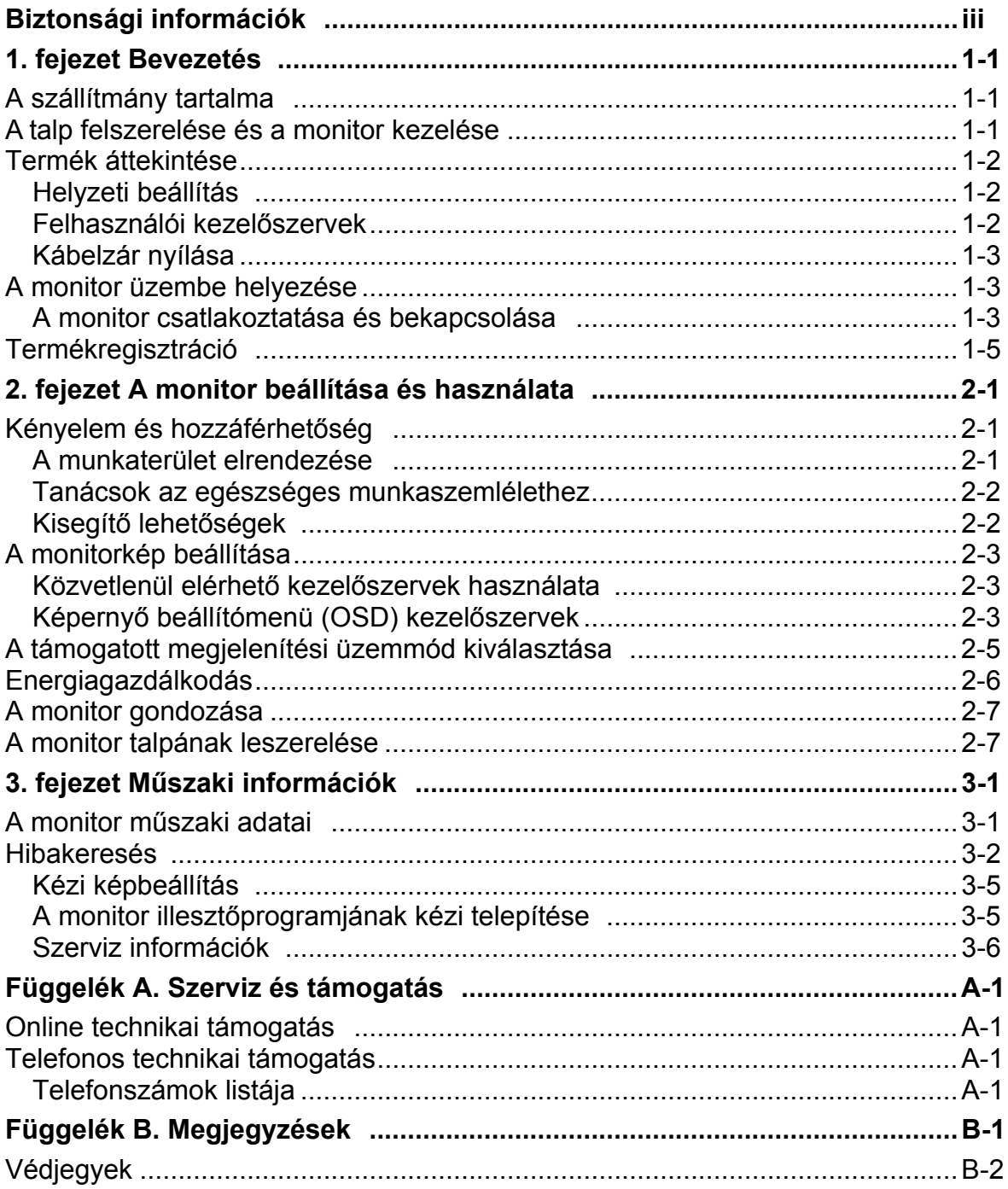

# **Biztonsági információk**

Before installing this product, read the Safety Information.

دات السلامة مج، يجب قراءة

Antes de instalar este produto, leia as Informações de Segurança.

在安装本产品之前, 请仔细阅读 Safety Information (安全信息)。

Prije instalacije ovog produkta obavezno pročitajte Sigurnosne Upute.

Před instalací tohoto produktu si přečtěte příručku bezpečnostních instrukcí.

Læs sikkerhedsforskrifterne, før du installerer dette produkt. Ennen kuin asennat tämän tuotteen, lue turvaohjeet kohdasta Safety Information. Avant d'installer ce produit, lisez les consignes de sécurité. Vor der Installation dieses Produkts die Sicherheitshinweise lesen.

Πριν εγκαταστήσετε το προϊόν αυτό, διαβάστε τις πληροφορίες ασφάλειας (safety information).

לפני שתתקינו מוצר זה, קראו את הוראות הבטיחות.

A termék telepítése előtt olvassa el a Biztonsági előírásokat!

Prima di installare questo prodotto, leggere le Informazioni sulla Sicurezza.

製品の設置の前に、安全情報をお読みください。

본 제품을 설치하기 전에 안전 정보를 읽으십시오.

Пред да се инсталира овој продукт, прочитајте информацијата за безбедност.

Lees voordat u dit product installeert eerst de veiligheidsvoorschriften. Les sikkerhetsinformasjonen (Safety Information) før du installerer dette produktet.

Przed zainstalowaniem tego produktu, należy zapoznać się z książką "Informacje dotyczące bezpieczeństwa" (Safety Information).

Antes de instalar este produto, leia as Informações sobre Segurança.

Перед установкой продукта прочтите инструкции по технике безопасности.

Pred inštaláciou tohto produktu si prečítajte bezpečnostné informácie.

Pred namestitvijo tega proizvoda preberite Varnostne informacije.

Antes de instalar este producto lea la información de seguridad. Läs säkerhetsinformationen innan du installerar den här produkten.

安裝本產品之前,請先閱讀「安全資訊」。

# **1. fejezet Bevezetés**

Ez a Felhasználói kézikönyv részletes leírást ad a Think Vision™ L151 lapos képernyős monitorról. A monitorral szállított Beállítási útmutató gyors áttekintést nyújt a berendezésről.

#### **A szállítmány tartalma**

A termékcsomag a következő tételeket tartalmazza:

- Think Vision L151 lapos monitor Beállítási útmutató
- Monitor biztonsági, hibaelhárítási és jótállási kézikönyv
- Kézikönyv és illesztőprogram CD
- Think Vision L151 lapos monitor
- Tápkábel
- Analóg csatolókábel monitorhoz csatlakoztatva

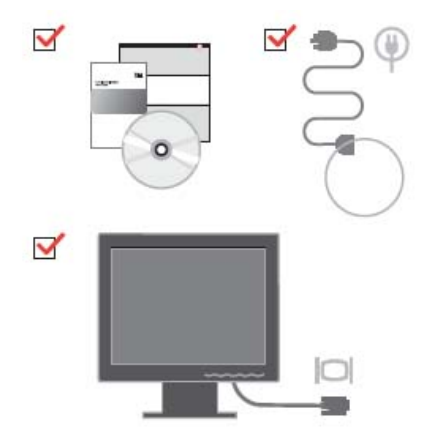

#### **A talp felszerelése és a monitor kezelése**

A monitor összeállítását az alábbi ábrák szemléltetik.

Megjegyzés: Ne tapogassa a monitor képernyő felületét. A képernyő felülete üvegből készült, és megsérülhet durva bánásmód vagy túlzott nyomás hatására.

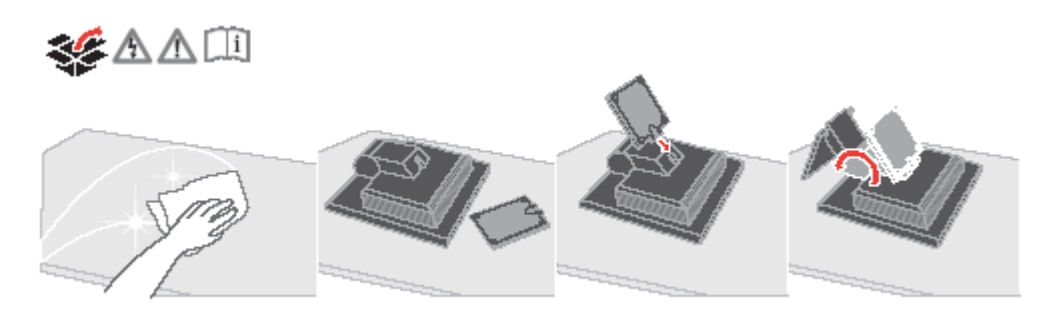

**Megjegyzés:** A VESA tartóállvány csatlakoztatásához olvassa el a következő szakaszt: A monitor talpának leszerelése a 2-7. oldalon.

# **Termék áttekintése**

Az alábbi szakasz tájékoztatást nyújt a monitor helyzetének beállításáról, a felhasználói kezelőszervek és a kábelzár használatáról.

# **Helyzeti beállítás**

Az alábbi ábra szemlélteti a döntési helyzet beállítását.

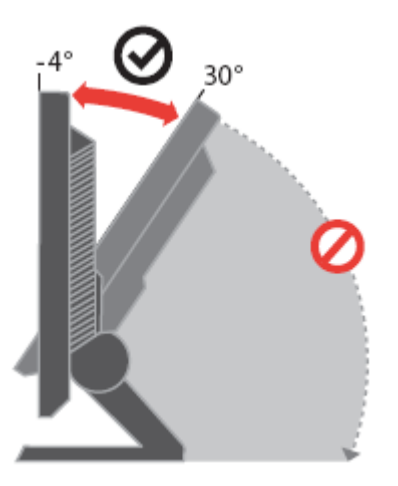

# **Felhasználói kezelőszervek**

A képernyő beállítására szolgáló kezelőszervek a monitor előlapján találhatók.

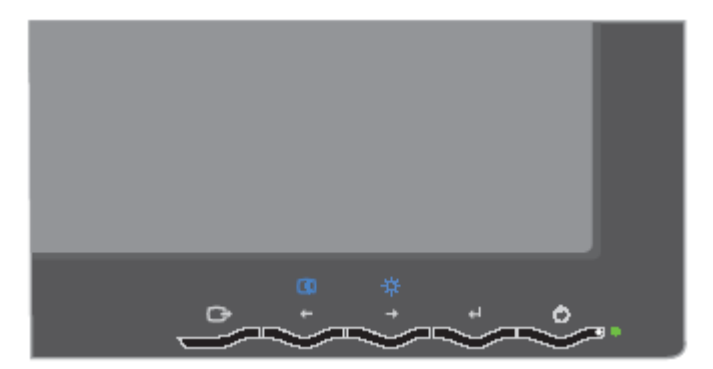

A kezelőszervek használatának leírását itt találja: "A monitorkép beállítása" a 2-3. oldalon.

#### **Kábelzár nyílása**

A monitor gyárilag el van látva kábelzárhoz szükséges nyílással, amely a monitor hátulján található (jobb alsó sarokban). A zár csatlakoztatására vonatkozó utasításokat a kábelzárral kapott ismertetőben olvassa el.

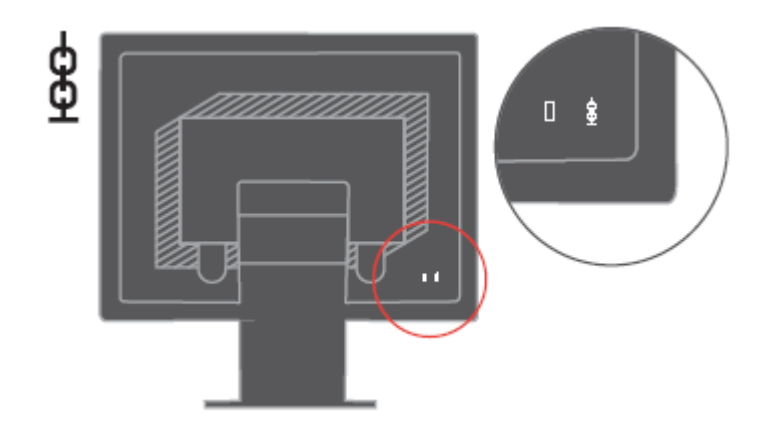

# **A monitor üzembe helyezése**

Ez a szakasz segítséget nyújt a monitor üzembe helyezéséhez.

# **A monitor csatlakoztatása és bekapcsolása**

Megjegyzés: Az eljárás végrehajtása előtt feltétlenül olvassa el a Monitor biztonsági,

hibakeresési és jótállási kézikönyvben található biztonsági információkat.

1. Kapcsolja ki a számítógépet és az összes hozzákapcsolt eszközt, húzza ki a számítógép tápkábelét.

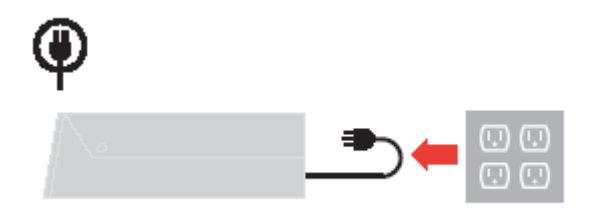

2. Csatlakoztassa az analóg jelkábelt a számítógép hátoldalán található monitorcsatlakozóhoz.

Megjegyzés: A jelkábel egyik vége gyárilag eleve a monitorhoz csatlakozik.

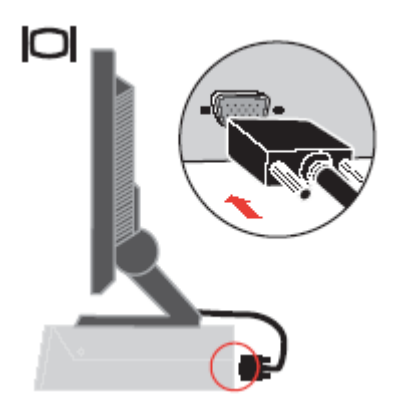

3. Csatlakoztassa a tápkábelt a monitorhoz, majd a kábel másik végét és a számítógép tápkábelét dugja be földelt hálózati csatlakozóaljzatokba.

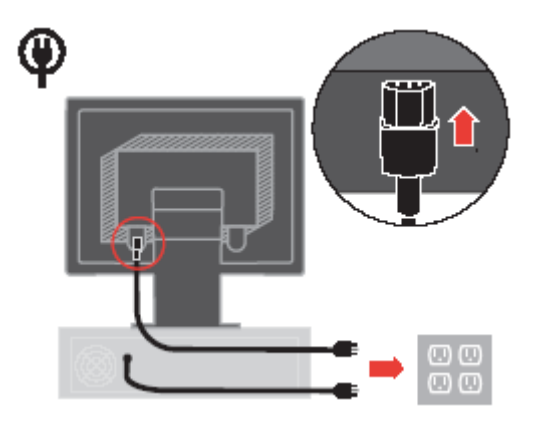

4. Kapcsolja be a monitort és a számítógépet.

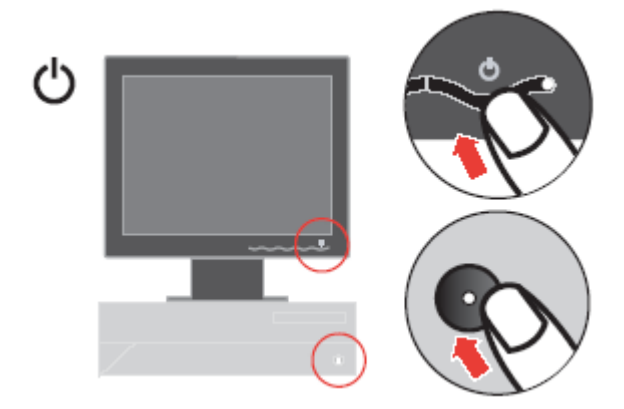

5. A monitor illesztőprogramjának telepítéséhez helyezze be a Kézikönyv és illesztőprogram CD-t, kattintson az Illesztőprogram telepítése lehetőségre, és kövesse a képernyőn megjelenő utasításokat.

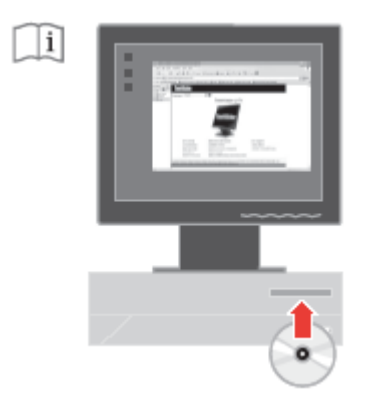

6. A monitor képének optimalizálásához nyomja meg az Automatikus képbeállítás gombot. Az Automatikus képbeállításhoz legalább 15 percig melegítse a monitort. A normál működés során erre nincs szükség.

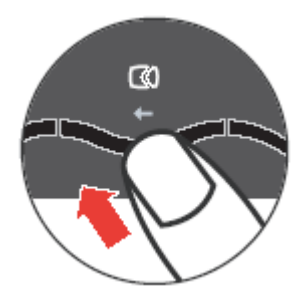

Megjegyzés: Ha az Automatikus képbeállítás nem hozza meg a kívánt eredményt, állítsa be manuálisan. Lásd a "Kézi képbeállítás" című részt a 3-3. oldalon.

# **Termékregisztráció**

Köszönjük, hogy Lenovo™ terméket választott. Kérjük szánjon néhány percet a termék regisztrációjára, hogy a megadott adatok alapján a jövőben az igényeinek még jobban megfelelő termékeket készíthessünk. Visszajelzése értékes hozzájárulás termékeink és az Ön számára fontos szolgáltatásaink fejlesztéséhez, valamint a jobb kommunikáció kialakításához. A terméket a következő webhelyen regisztrálhatja: <http://www.lenovo.com/register> A Lenovo a regisztrált termékről információkat és híreket fog küldeni Önnek, hacsak a webes űrlapon nem kérte ennek mellőzését.

# **2. fejezet A monitor beállítása és használata**

Ez a szakasz tájékoztatást nyújt a monitor beállításáról és használatáról.

#### **Kényelem és hozzáférhetőség**

Fontos, hogy a lehető legnagyobb mértékben felhasználóbarát környezetet kapjon a személyi számítógéptől, hogy elkerülje a kényelmetlenség és fáradtság érzését. Munkakörnyezetét alakítsa ki saját és az Ön által végzett munka igényei szerint. Ezen túlmenően, alakítson ki egészséges szokásokat a munkájával kapcsolatban, hogy maximalizálni tudja teljesítményét és kényelmét a számítógép használata során. A témakörről részletesebb tájékoztatást kaphat a Healthy Computing címén: http://www.ibm.com/pc/ww/healthycomputing

#### **A munkaterület elrendezése**

Megfelelő magasságú és elérhető munkafelületet használjon, hogy kényelmesen tudjon dolgozni. Szervezze meg a munkaterületet az anyagok és berendezések használati rendje szerint. Tartsa tisztán és szabadon a munkaterületet a jellemzően használt anyagok számára, míg a leggyakrabban használt elemeket - például számítógép egér vagy telefon - tegye könnyen elérhető helyre.

A berendezések elhelyezkedése nagy szerepet játszik testtartásában. A következő témakör leírja, hogyan optimalizálhatja a berendezések beállítását ahhoz, hogy jó testtartást érjen el a munkája során.

#### **A monitor helyzetének beállítása és nézése**

Az alábbi jellemző tényezők figyelembe vételével állíthatja be a monitor helyzetét, hogy nézése kényelmes legyen:

- **Nézési távolság:** A monitorok optimális nézési távolsága körülbelül 510 mm 760 mm (20 30 hüvelyk), ami erősen függ a környezeti fénytől és a napszaktól. Különböző nézési távolságot érhet el, ha áthelyezi a monitort, illetve ha módosítja testtartását vagy székének beállítását. A számára legkényelmesebb nézési távolságot válassza.
- **Monitor magassága:** Helyezze el úgy a monitort, hogy feje és nyaka kényelmes és természetes pozícióban (függőleges vagy egyenes) legyen. Ha a monitor magasságát nem tudja állítani, tegyen a talpa alá könyvet vagy más egyéb szilárd tárgyat, hogy elérje a kívánt magasságot. Általános elv, hogy a monitor képernyőjének teteje szemmagasságban, vagy kissé az alatt legyen, amikor kényelmesen ül. Mindenképpen optimalizálja a monitor magasságát, hogy a szemvonala és a monitor középpontja megfeleljen az Ön által jónak tartott látási távolságnak és kényelmes nézésnek, amikor szemizmai relaxált állapotban vannak.
- **Döntés:** A monitor dőlési szögét úgy állítsa be, hogy a képernyőtartalom megjelenése optimális legyen, és hozzáidomuljon a kényelmes fej- és nyaktartáshoz.
- **Általános elhelyezés:** Úgy helyezze el a monitort, hogy elkerülje a villódzást és a tükröződést a képernyőn, amelyet a felső világítás vagy a közeli ablak fénye okozhat.

Az alábbiakban néhány további tippet adunk a monitor kényelmes nézéséhez:

- Megfelelő világítást alkalmazzon a munkavégzés helyén.
- Használja a monitor fényerő, kontraszt és képbeállító gombjait (ha fel van ilyenekkel szerelve), hogy a képernyőn megjelenő kép megfeleljen vizuális elvárásainak.
- Tartsa tisztán a monitor képernyőjét, hogy a képernyőn megjelenő tartalomra tudjon koncentrálni.

Minden koncentrált és hosszú ideig fenntartott vizuális tevékenység fáraszthatja a szemet. Feltétlenül nézzen másfelé is rendszeres időközönként. Ilyenkor tekintsen távoli tárgyra, hogy szemizmai relaxálni tudjanak. Ha kérdései lennének a szem kifáradásáról vagy a vizuális kényelmetlenségről, fáradjon specialistához tanácsért.

#### **Tanácsok az egészséges munkaszemlélethez**

Az alábbiakban néhány fontos tényezőt tekintünk át, amelyek figyelembe vételével kényelmes és hatékony körülményeket tud teremteni a számítógép használata során.

- A jó testtartás a berendezés beállításával kezdődik: A munkaterület elrendezése és a számítógép beállítása nagy hatással van testtartására a számítógép használata alatt. Mindenképpen optimalizálja a berendezés elhelyezését és tájolását a vázolt tanácsok ("A munkaterület elrendezése" a 2-1. oldalon) segítségével, hogy testtartása kényelmes és eredményes legyen. Arról is győződjön meg, hogy a számítógép alkotórészeinek beállítási képességeit és az irodai bútorzatot is kihasználta ahhoz, hogy körülményei a legjobban megfeleljenek mostani és későbbi elvárásainak.
- Kisebb testtartásbeli változtatás is segíthet a kényelmetlenség elkerülésében: Ha hosszabb ideig ül és dolgozik számítógépével, fontossá válik testtartása a munka során. Kerülje a hosszú ideig változatlan testtartást. Rendszeresen változtassa azt egy kicsit, hogy elkerülje az esetleg jelentkező kényelmetlenség érzését. Ha az irodai bútorzat vagy berendezés valamennyire változtatható, akkor használja ki a lehetőséget, hogy a testtartása is változhasson.
- Rövid, de rendszeres szünettel egészségesebbé teheti a számítógépes munkát: Mivel a számítástechnika elsődlegesen statikus tevékenység, ezért különösen fontos, hogy rövid szüneteket iktasson be munkájába. Rendszeresen álljon fel az asztaltól, nyújtózkodjon, sétáljon el egy pohár vízért, de rövid időre mindenképpen szakítsa meg munkáját. A rövid szünet jót tesz szervezetének, megváltoztatja testtartását, elősegíti a kényelmes és eredményes munkavégzést.

# **Kisegítő lehetőségek**

A Lenovo kötelességének tartja, hogy nagyobb mértékű hozzáférést biztosítson az információkhoz és technológiákhoz a hátrányos helyzetű emberek számára. A segítséget nyújtó technológiák révén a hátrányos helyzetű felhasználók számukra kedvezőbb módon hozzáférhetnek az információkhoz. Néhány ilyen technológiát már az operációs rendszer is tartalmaz; a többi megvásárolható kereskedőktől vagy elérhető a következő címen: http://www.ibm.com/able/

# **A monitorkép beállítása**

Ez a szakasz ismerteti a monitorkép beállítására használható felhasználói kezelőszerveket.

#### **Közvetlenül elérhető kezelőszervek használata**

A közvetlenül elérhető kezelőszervek akkor használhatók, amikor a Képernyő beállítómenü (OSD) nem jelenik meg.

Megjegyzés: A közvetlenül elérhető kezelőszervek kék színűek.

#### *2-1. táblázat Közvetlenül elérhető kezelőszervek*

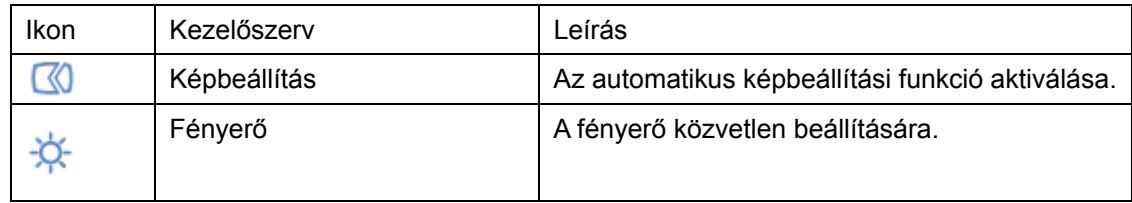

# **Képernyő beállítómenü (OSD) kezelőszervek**

A felhasználói kezelőszervekkel módosítható beállítások az OSD menün keresztül jelennek meg az alábbiak szerint.

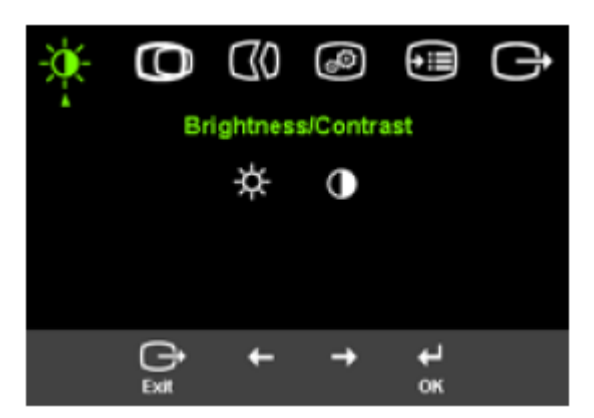

A kezelőszervek használatához:

- 1. Nyomja meg a  $\leftrightarrow$  gombot az OSD főmenü megnyitásához.
- 2. A<sup>+</sup> vagy → segítségével mozoghat az ikonok között. Válasszon ki egy ikont és nyomja meg a <sup>←</sup> gombot az adott funkció eléréséhez. Ha a funkcióhoz almenü tartozik, akkor a menüpontok között a  $\div$  vagy  $\rightarrow$  gombok segítségével mozoghat, majd nyomja meg a  $\leftrightarrow$  gombot az adott funkció kiválasztásához. A + vagy + gombbal végezheti el a beállításokat. Mentéshez nyomja meg  $a \leftarrow$  gombot.

3. Ha vissza kíván menni az almenükön keresztül, vagy ki akar lépni az OSD menüből, nyomja meg

 $a \rightarrow g$ ombot.

4. Az OSD zárolásához nyomja meg és tartsa 10 másodpercig nyomva a  $\pm$  gombot. Ez megakadályozza a véletlenszerű beállításokat az OSD menüben. Az OSD menü zárolásának feloldásához nyomja meg és tartsa nyomva 10 másodpercig a <sup>+ 1</sup> gombot, ami újra lehetővé tesz beállításokat az OSD menüben.

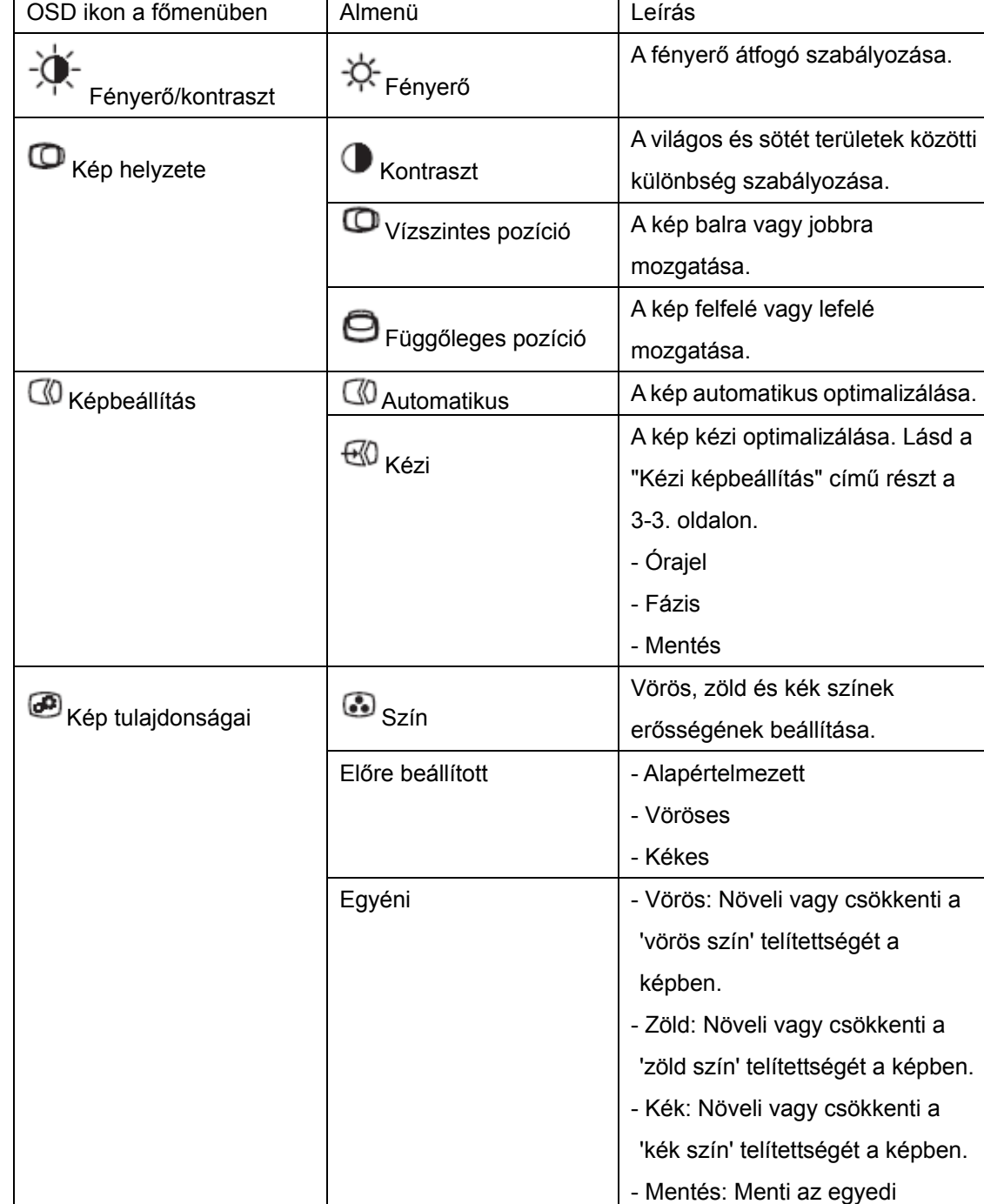

színválasztást.

2-2. táblázat OSD funkciók

# 2-2. táblázat OSD funkciók (folytatás)

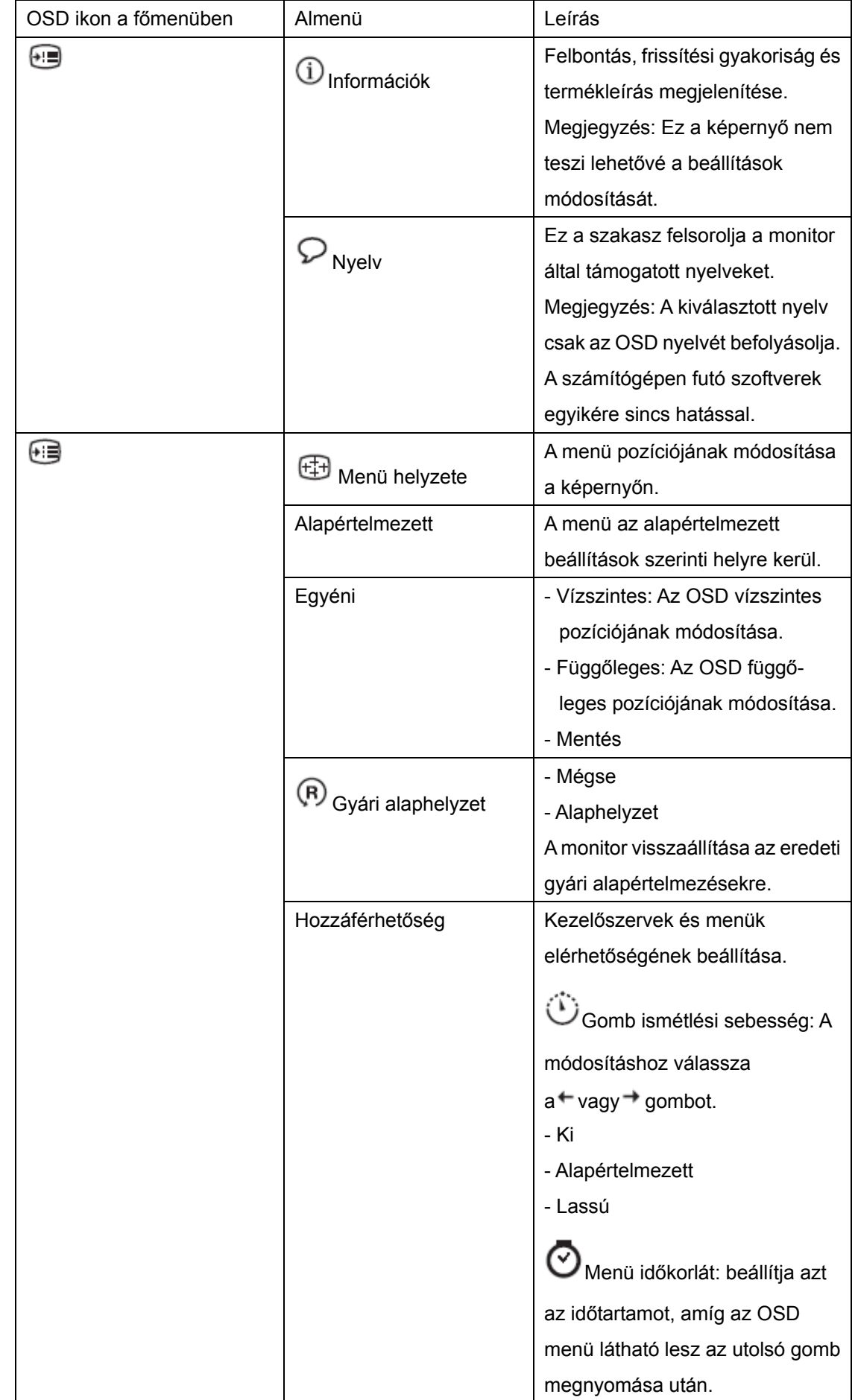

#### **A támogatott megjelenítési üzemmód kiválasztása**

A monitor által használt megjelenítési üzemmódot a számítógép határozza meg. Ennek megfelelően a képernyő üzemmódok módosításával kapcsolatban a számítógép dokumentációjából kell tájékozódni.

A képernyő üzemmódjának módosításakor a kép mérete, helyzete és alakja megváltozhat. Ez normálisnak számít, a kép a képbeállítással vagy a kép kezelőszerveivel igazítható újra.

A vibrálás csökkentése érdekében magas frissítési gyakoriságot igénylő katódsugárcsöves (CRT) monitorokkal ellentétben az LCD vagy Flat Panel technológia eredendően vibrálásmentes.

Megjegyzés: Ha a számítógépet előzőleg CRT monitorral használta, és ha a megjelenítési üzemmód pillanatnyi beállítása kívül esik az új monitor által megjeleníthető képen, akkor esetleg ideiglenesen újra vissza kell dugni a CRT monitort, amíg újra nem konfigurálja a számítógépet, lehetőleg 1024 x 1024-es felbontásra és 60 Hz-es frissítésre.

Az alább látható megjelenítési üzemmódok gyárilag optimalizáltak.

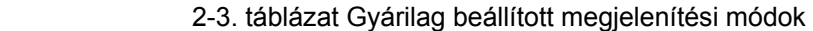

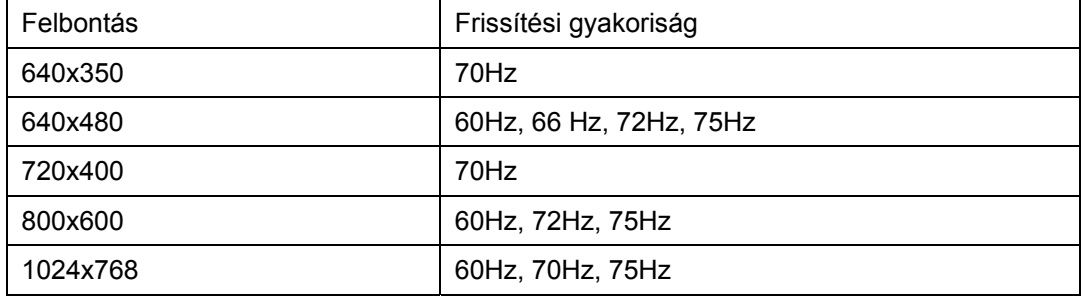

#### **Energiagazdálkodás**

Az energiagazdálkodási funkció akkor aktiválódik, ha a számítógép úgy találja, hogy egy előre beállított idő óta sem a billentyűzetet, sem az egeret nem használta. Számos energiagazdálkodási állapot van, ezeket az alábbi táblázat írja le.

A lehető legjobb teljesítmény érdekében a monitort kapcsolja ki minden munkanap végén, vagy amikor a nap folyamán hosszabb időszakra használatlanul hagyja.

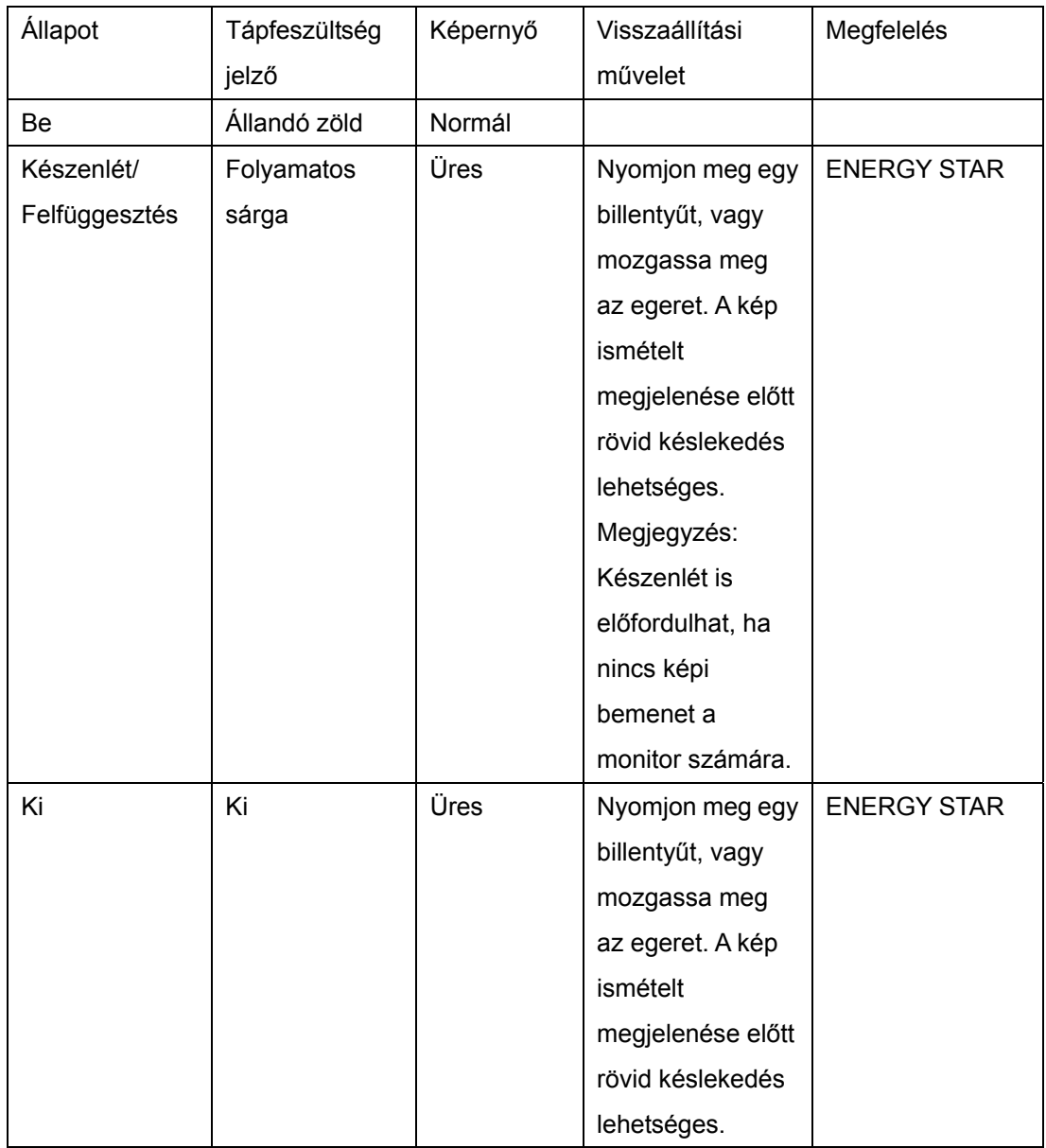

#### 2-4. táblázat Áramellátás jelzőfény

# **A monitor gondozása**

Bármilyen karbantartási tevékenység végzése előtt győződjön meg róla, hogy a monitor tápkábelét kihúzta.

#### **Amit NE tegyen:**

- Ne öntsön vizet vagy egyéb folyadékot a monitorra.
- Ne használjon mosó- vagy súrolószert.
- Ne használjon gyúlékony anyagokat a monitor és más elektronikai berendezések tisztítására.
- Ne érintse a monitor képernyő felületét éles vagy karcoló anyagokkal. Az ilyen fajta anyagok a képernyő végleges sérülését okozhatják.
- Ne használjon olyan tisztítószert, amely antisztatizálót vagy hasonló adalékokat tartalmaz. Ez veszélyes lehet a képernyőterület bevonatára.

#### **Amit tegyen:**

- Vízzel enyhén benedvesített lágy ruhadarabbal óvatosan törölje le a képernyőt és a borítót.
- A zsír- és ujj nyomokat puha, enyhén gyenge mosószeres ruhával törölje le.

# **A monitor talpának leszerelése**

Finoman nyomja össze a hengeres rész két végét, és vegye el a borítót a képen látható irányba.

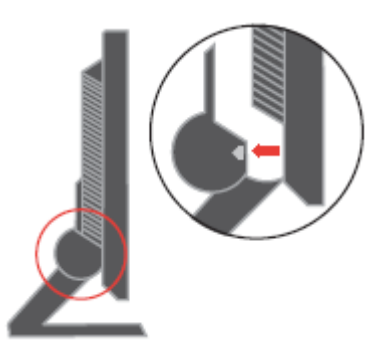

Így szabaddá válnak a csavarok, amelyek egymáshoz rögzítik a monitort és az állványt.

# **3. fejezet Műszaki információk**

Ez a szakasz tartalmazza a monitor műszaki adatait, a monitor illesztőprogramjának kézi telepítésére vonatkozó utasításokat, a hibaelhárítási lépéseket és a szervizinformációkat.

#### **A monitor műszaki adatai**

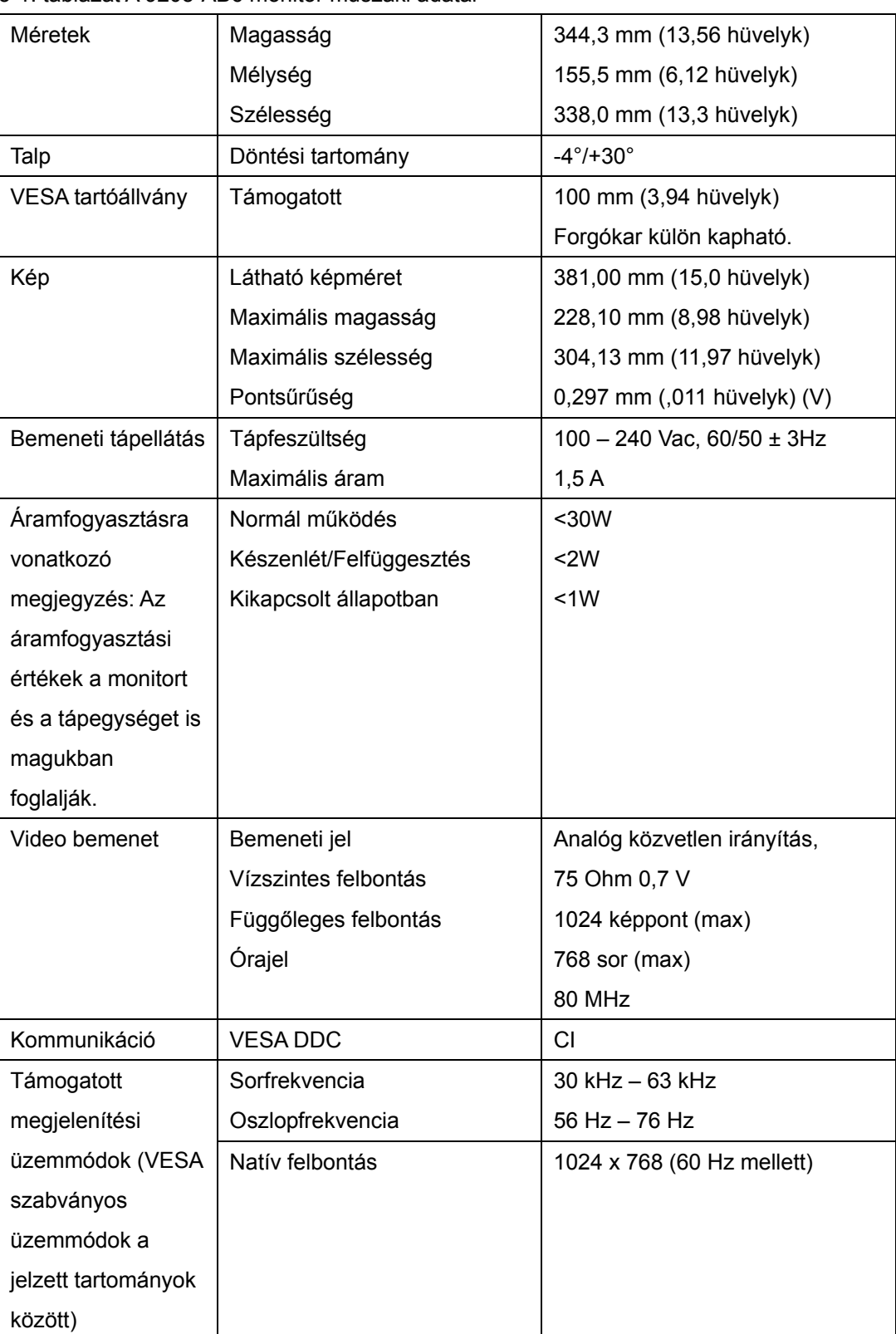

3-1. táblázat A 9205-AB6 monitor műszaki adatai

| Hőmérséklet  | Működési   | $10^{\circ}$ - 35 $^{\circ}$ C (5 $^{\circ}$ - 95 $^{\circ}$ F) |  |
|--------------|------------|-----------------------------------------------------------------|--|
|              | Tárolási   | $-20^{\circ}$ - 60° C (-4° - 140° F)                            |  |
|              | Szállítási | $-20^{\circ}$ - 60° C (-4° - 140° F)                            |  |
| Páratartalom | Működési   | 10% - 80%                                                       |  |
|              | Tárolási   | $5\%$ - 95%                                                     |  |
|              | Szállítási | $5\%$ - 95%                                                     |  |

3-1. táblázat A 9417-Axx monitor műszaki adatai (folytatás)

# **Hibakeresés**

Ha problémákba ütközik a monitor beállítása vagy használata során, akkor elképzelhető, hogy ezeket önállóan is el tudja hárítani. Az eladó vagy a Lenovo hívása előtt próbálkozzon meg az alábbi táblázatban javasolt tevékenységek végrehajtásával.

| Hibajelenség      | Lehetséges ok      | Javasolt tevékenység       | Információk        |
|-------------------|--------------------|----------------------------|--------------------|
| Az "Out of Range" | A rendszer olyan   | - Ha régi monitort cserél  | "Támogatott        |
| üzenet látható a  | megjelenítési      | le, akkor tegye vissza, és | megjelenítési      |
| képernyőn, és a   | üzemmódot állított | állítson be egy olyan      | üzemmód            |
| tápfeszültség     | be, amelyet a      | megjelenítési              | kiválasztása" a    |
| jelzőfénye zölden | monitor nem        | üzemmódot, amely az új     | 2-5. oldalon.      |
| villog.           | támogat.           | monitorra érvényes         |                    |
|                   |                    | tartományba esik.          |                    |
|                   |                    | - Ha Windows rendszert     |                    |
|                   |                    | használ, indítsa újra a    |                    |
|                   |                    | rendszert biztonsági       |                    |
|                   |                    | módban, majd válasszon     |                    |
|                   |                    | ki egy támogatott          |                    |
|                   |                    | megjelenítési              |                    |
|                   |                    | üzemmódot.                 |                    |
|                   |                    | - Ha ezek a megoldások     |                    |
|                   |                    | nem mennek,                |                    |
|                   |                    | segítségért forduljon az   |                    |
|                   |                    | Ügyfélszolgálathoz.        |                    |
| A kép minősége    | A videókábel nem   | Ellenőrizze, hogy a        | "A monitor         |
| elfogadhatatlan.  | csatlakozik teljes | jelkábel megfelelően be    | csatlakoztatása és |
|                   | egészében a        | van-e dugva a              | bekapcsolása" az   |
|                   | monitorhoz vagy a  | rendszerbe és a            | 1-3. oldalon.      |
|                   | rendszerhez.       | monitorba.                 |                    |

3-2. táblázat Hibakeresés

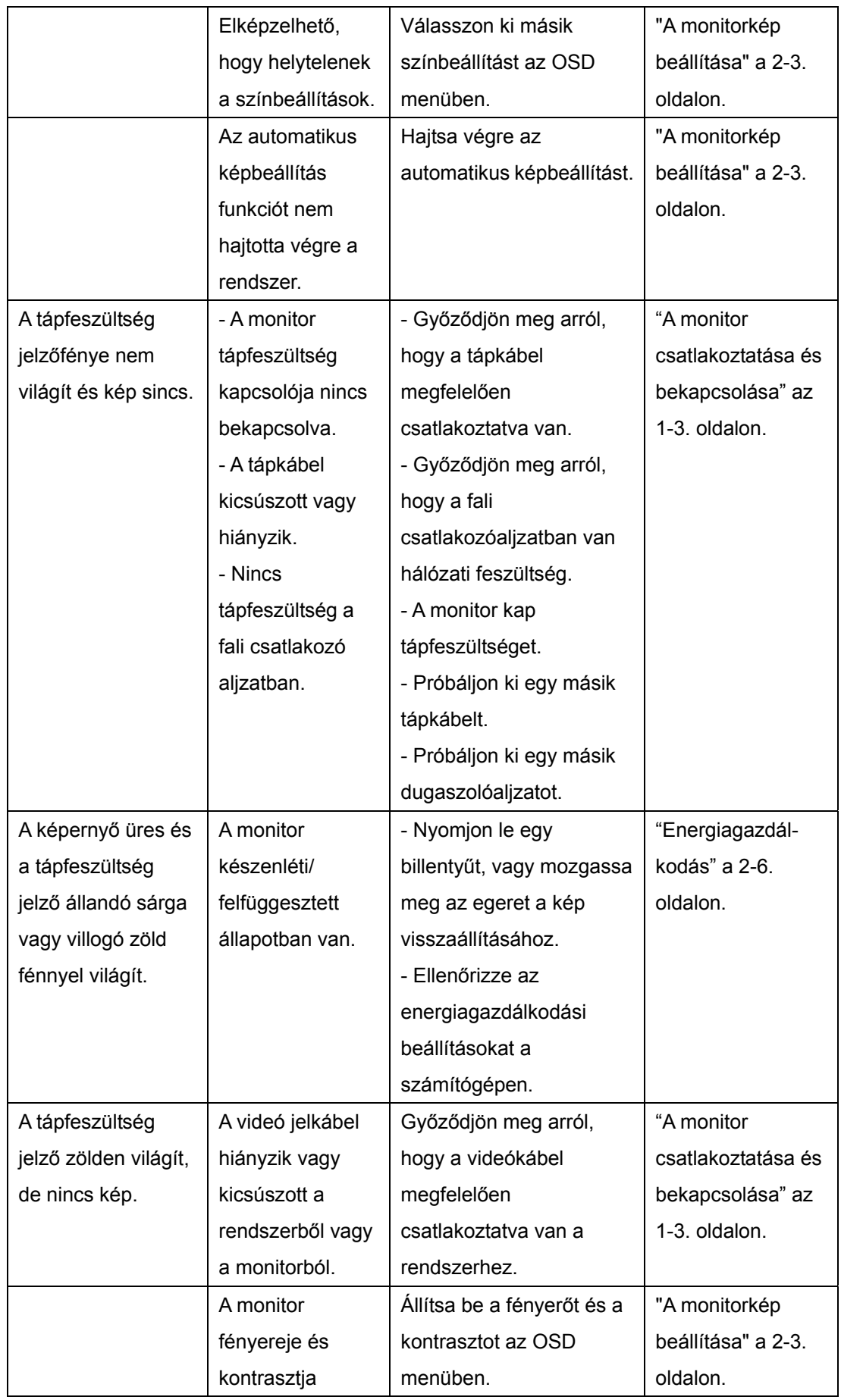

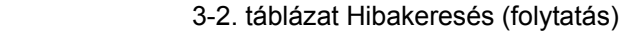

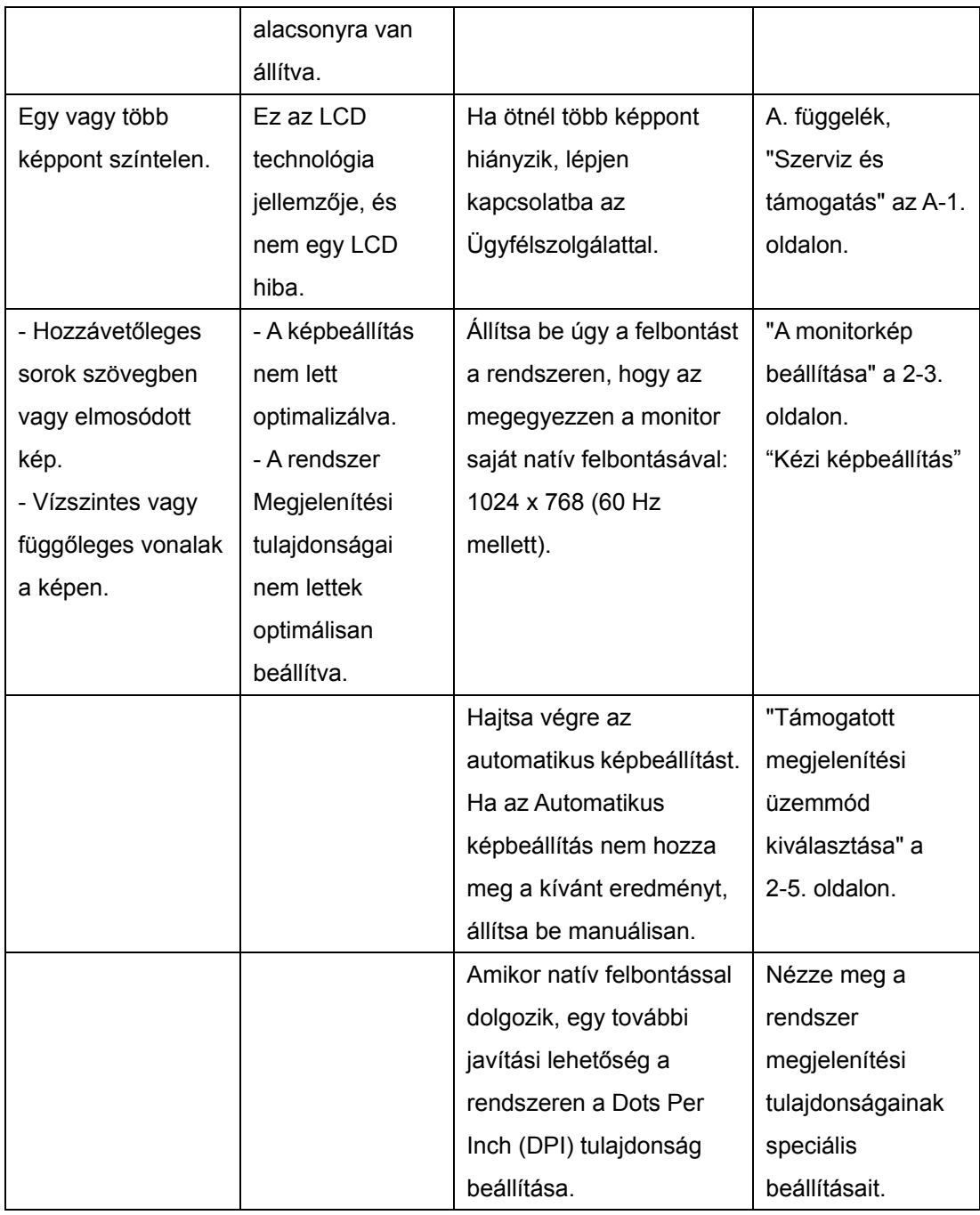

#### **Kézi képbeállítás**

Ha az Automatikus képbeállítás nem hozza meg a kívánt eredményt, állítsa be manuálisan.

Megjegyzés: Kapcsolja be legalább 15 percre a monitort, hogy felmelegedjen.

- 1. Nyomja meg a képernyő alján lévő gombot az OSD menü megnyitásához.
- 2. A  $\div$  vagy  $\rightarrow$  segítségével válassza ki a GO parancsot, és nyomja meg a  $\Box$  gombot az indításhoz.
- 3. A + vagy + gombokkal válassza ki az Órajel és Fázis elemek beállítását.
	- Az Órajel (képpontfrekvencia) határozza meg az egyetlen vízszintes lépésben letapogatott képpontok számát. Ha a frekvencia nem megfelelő, a képernyőn

függőleges csíkok láthatók, és a kép szélessége sem lesz helyes.

 A Fázis állítja be a képpont órajelének fázisát. Ha a fázisbeállítás helytelen, a képen vízszintes világos zavarjelek lesznek láthatók.

4. Amikor a képen már nem látszanak ilyen zavarjelek, mentse el az Órajel és a Fázis értékeit.

5. Nyomja meg a  $\Box$  gombot, hogy kilépjen az OSD menüből.

#### **A monitor illesztőprogramjának kézi telepítése**

Az alábbi lépésekkel telepítheti manuálisan a monitor illesztőprogramját Microsoft® Windows XP® és Microsoft Windows 2000 Professional rendszerekben. Olvassa el a Kézikönyv és illesztőprogram CD "Illesztőprogram telepítése" című részét az automatikus telepítésről.

#### A monitor illesztőprogramjának telepítése Windows XP rendszereken

Ahhoz, hogy a Plug and Play funkciót használhassa a Windows XP rendszerben, a fájlokat be kell tölteni a Kézikönyv és illesztőprogram CD lemezről.

Megjegyzés: Előbb hajtsa végre az itt leírtakat, mielőtt folytatná a Windows XP automatikus képbeállítással.

- 1. Kapcsolja ki a számítógépet és az összes hozzácsatolt eszközt.
- 2. Ellenőrizze, hogy a monitor megfelelően csatlakoztatva van.
- 3. Kapcsolja be a monitort, majd a rendszeregységet. Engedje a rendszernek a Windows XP betöltését.
- 4. Nyissa meg a **Megjelenítési tulajdonságok** ablakot. Ehhez kattintson a **Start → Beállítások → Vezérlőpult** elemekre, majd kattintson duplán a **Megjelenítés** ikonra.
- 5. Kattintson a **Beállítások** lapra.
- 6. Kattintson a **Speciális** gombra.
- 7. Kattintson a **Képernyő** lapra.
- 8. Kattintson a **Tulajdonságok** gombra.
- 9. Kattintson az **Illesztőprogramok** fülre.
- 10. Nyissa meg a **Hardver frissítése varázsló** ablakot az **Illesztőprogram frissítése**, majd a **Tovább** gombra történő kattintással.
- 11. Jelölje meg a **Telepítés listából vagy adott helyről (haladóknak)** lehetőséget, majd kattintson a **Tovább** gombra.
- 12. Helyezze be a beállítási CD lemezt a CD meghajtóba, majd kattintson a Saját lemez... gombra.
- 13. Kattintson az **OK** gombra.
- 14. Válassza ki a CD-meghajtó betűjelét.
- 15. Válassza ki a Think Vision L151 monitor bejegyzést, majd kattintson az OK gombra. A

rendszer átmásolja a fájlokat a CD-ről a számítógépre.

- 16. Zárja be az összes megnyitott ablakot és vegye ki a CD-t.
- 17. Indítsa újra a rendszert. A rendszer automatikusan kiválasztja a maximális frissítési frekvenciát és a megfelelő Color Matching profilt.

**Megjegyzés:** Az LCD monitorokon - a CRT-ktől eltérően - a gyorsabb frissítés nem javítja a kijelzés minőségét. A Lenovo az 1024 x 768 felbontást (60 Hz-es frissítési frekvenciával) vagy a 640 x 480 felbontást (60 Hz-es frissítési frekvenciával) javasolja.

 A monitor illesztőprogramjának telepítése Windows 2000 rendszereken Ahhoz, hogy a Plug and Play funkciót használhassa a Windows 2000 rendszerben, a fájlokat be kell tölteni a Kézikönyv és illesztőprogram CD lemezről.

Megjegyzés: Előbb hajtsa végre az itt leírtakat, mielőtt folytatná a Windows 2000 automatikus képbeállítással.

- 1. Kapcsolja ki a számítógépet és az összes hozzácsatolt eszközt.
- 2. Ellenőrizze, hogy a monitor megfelelően csatlakoztatva van.
- 3. Kapcsolja be a monitort, majd a rendszeregységet. Engedélyezze a Windows 2000 betöltését.
- 4. Nyissa meg a **Megjelenítési tulajdonságok** ablakot. Ehhez kattintson a **Start → Beállítások → Vezérlőpult** elemekre, majd kattintson duplán a **Megjelenítés** ikonra.
- 5. Kattintson a **Beállítások** lapra.
- 6. Kattintson a **Speciális** gombra.
- 7. Kattintson a **Képernyő** lapra.
- 8. Kattintson a **Tulajdonságok** gombra.
- 9. Kattintson az **Illesztőprogramok** fülre.
- 10. Az **Illesztőprogram frissítése** gombra kattintva indítsa el az **Illesztőprogram frissítése varázslót**, majd kattintson a **Tovább** gombra.
- 11. Jelölje meg a **Jelenítsen meg egy listát az eszköz ismert illesztőprogramjairól, így én tudok egyet választani** beállítást, majd kattintson a **Tovább** gombra.
- 12. Helyezze be a beállítási CD lemezt a CD meghajtóba, majd kattintson a **Saját lemez...**  gombra.
- 13. Kattintson az **OK** gombra.
- 14. Válassza ki a CD-meghajtó betűjelét.
- 15. Válassza ki a **Think Vision L151 monitor** bejegyzést, majd kattintson az **OK** gombra. A rendszer átmásolja a fájlokat a CD-ről a számítógépre.
- 16. Zárja be az összes megnyitott ablakot és vegye ki a CD-t.
- 17. Indítsa újra a rendszert. A rendszer automatikusan kiválasztja a maximális frissítési frekvenciát és a megfelelő Color Matching profilt.

**Megjegyzés**: Az LCD monitorokon - a CRT-ktől eltérően - a gyorsabb frissítés nem javítja a kijelzés minőségét. A Lenovo az 1024 x 768 felbontást (60 Hz-es frissítési frekvenciával)

vagy a 640 x 480 felbontást (60 Hz-es frissítési frekvenciával) javasolja.

#### **További segítség**

Ha nem tudja megoldani problémáját, akkor vegye fel a kapcsolatot a Lenovo ügyfélszolgálatával. Az Ügyfélszolgálatról további tájékoztatást itt talál: A. függelék, Szerviz és támogatás az A-1. oldalon.

#### **Szerviz információk**

#### **Termékszámok**

A monitor termékszáma a képen látható módon a monitor oldalán található.

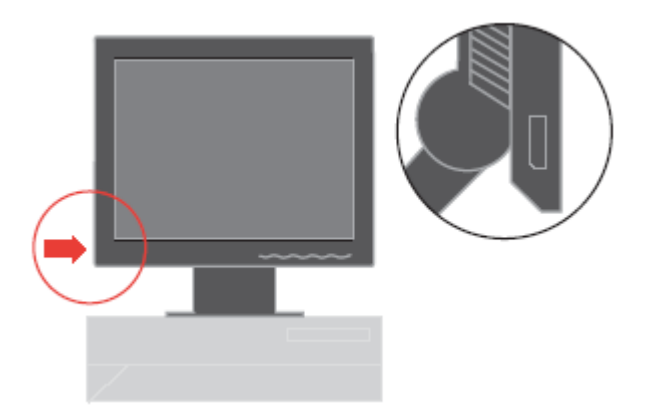

#### **A vásárló felelőssége**

A jótállás nem vonatkozik olyan termékre, amely megsérült baleset, helytelen használat, helytelen bánásmód, helytelen telepítés, a termék adataitól és a vonatkozó utasításoktól eltérő használat, természeti vagy személyi katasztrófa, illetve jogosulatlan változtatások, javítások vagy módosítások következtében.

Néhány példa a helytelen használatra és a nem megfelelő bánásmódra, amelyek nem tartoznak a jótállás körébe:

- Beégett képek a CRT monitor képernyőjén. A kép beégése megelőzhető a képernyővédő vagy az energiagazdálkodási funkció alkalmazásával.
- Fizikai sérülések a borítókon, takarólemezeken, kereten és kábeleken.
- Karcolások vagy lyukasztások a monitor képernyőjén.

# **Szerviz által használt alkatrészek**

A vásárlói jótállás kiszolgálása céljából a Lenovo szerviz vagy a Lenovo feljogosított forgalmazója a következő alkatrészeket használja. Csak szerviz felhasználásra. Az alábbi táblázat a 9205-AB6 modellre vonatkozó adatokat tartalmazza.

3-3. táblázat Szerviz célú alkatrészek listája

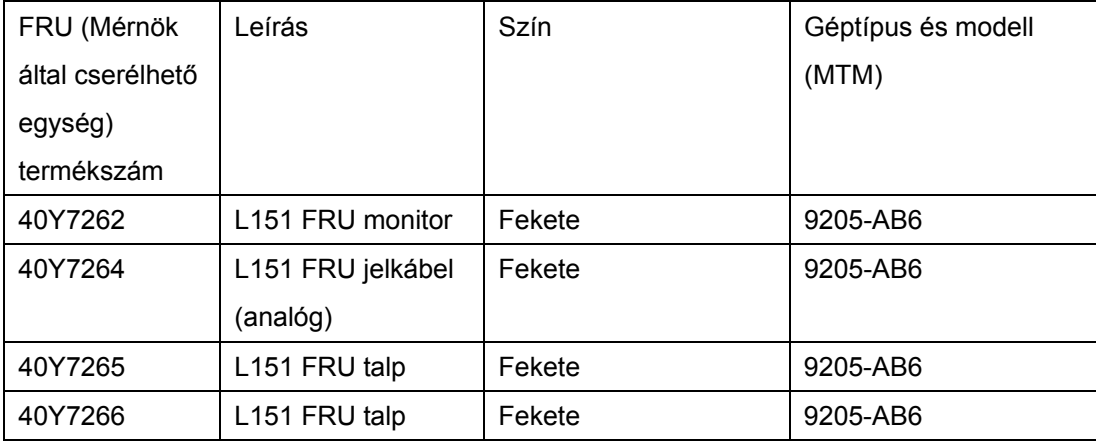

# **Függelék A. Szerviz és támogatás**

Az alábbiak tájékoztatást nyújtanak a termékhez garanciális időn belül és azon túl rendelkezésre álló műszaki támogatásról. A Lenovo garanciális feltételeiről részletesen a Lenovo korlátozott jótállási nyilatkozatból tájékozódhat.

#### **Online technikai támogatás**

Az online technikai támogatás a termék teljes élettartama során elérhető a http://www.lenovo.com/think/support címen található Személyi számítástechnika terméktámogatási webhelyről. A garanciális időszak alatt támogatás áll rendelkezésre a meghibásodott alkotórész cseréjéhez vagy helyettesítéséhez. Emellett, ha a tartozék ThinkPad vagy ThinkCentre számítógépbe van szerelve, akkor helyszíni szervizre is jogosult lehet. A műszaki személyzet képviselőjével eldöntheti a legjobb megoldást.

#### **Telefonos technikai támogatás**

A Vásárlói ügyfélszolgálaton keresztül igénybe vehető telepítési és beállítási segítségnyújtás a termék piacról való visszavonása után 90 nappal a Lenovo döntésétől függően megszűnhet vagy díjkötelessé válhat. További támogatási ajánlatok, beleértve a lépésenkénti telepítési támogatást is, meghatározott díjért igénybe vehetők.

Segítségképpen adjon át a műszaki támogatás képviselőjének az alábbi információkból amennyit csak tud:

- Tartozék neve
- Tartozék száma
- Vásárlás igazolása
- Számítógép gyártója, modellje, sorozatszáma és kézikönyve
- Hibaüzenet (ha van ilyen) szöveghű megfogalmazása
- A hiba leírása
- A rendszer hardver- és szoftverkonfigurációs információi

Ha lehet, üljön a gép előtt. Lehet, hogy a hívás során a műszaki szakember végig akar menni Önnel a problémát eredményező lépéseken.

# **Telefonszámok listája**

A telefonszámok minden külön értesítés nélkül megváltozhatnak. A telefonszámok legfrissebb jegyzékét a http://www.lenovo.com/think/support cím **Support phone list** menüpontjára kattintva jelenítheti meg.

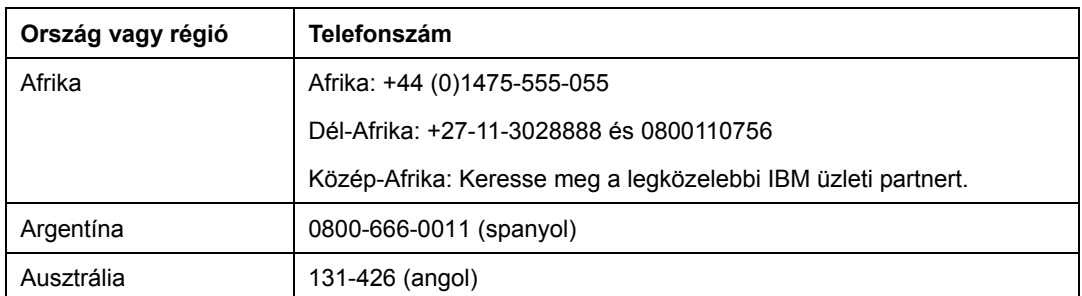

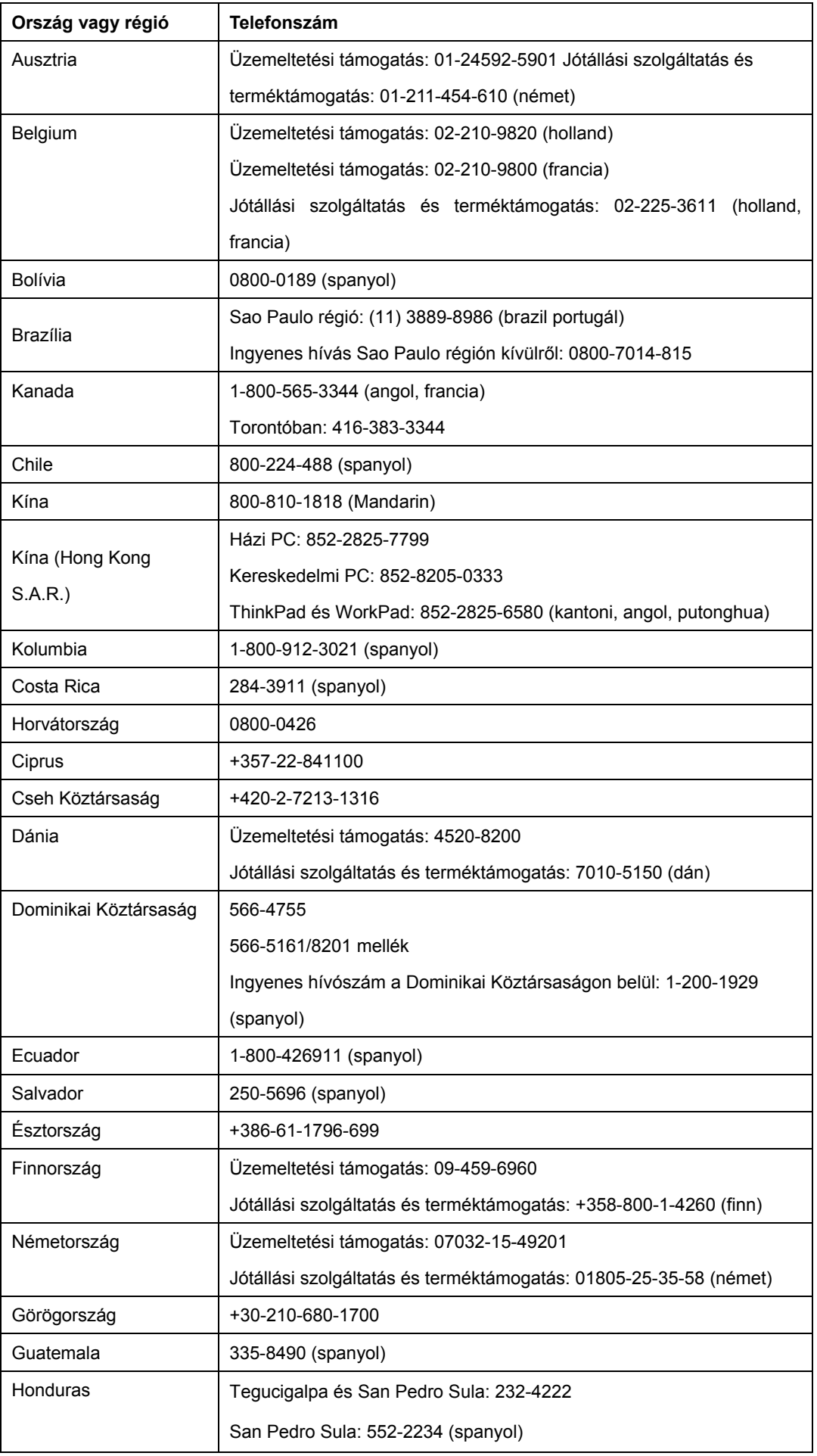

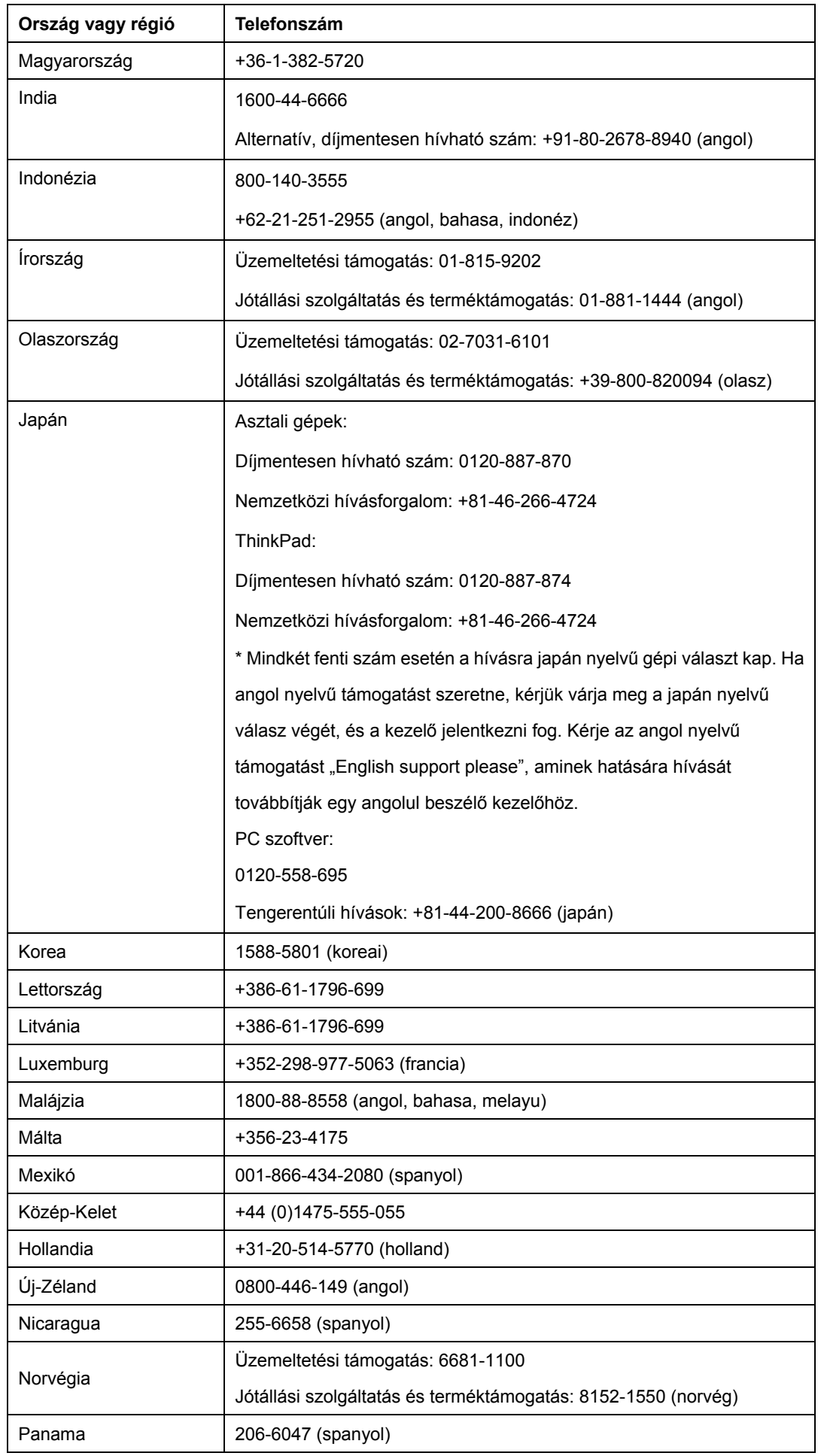

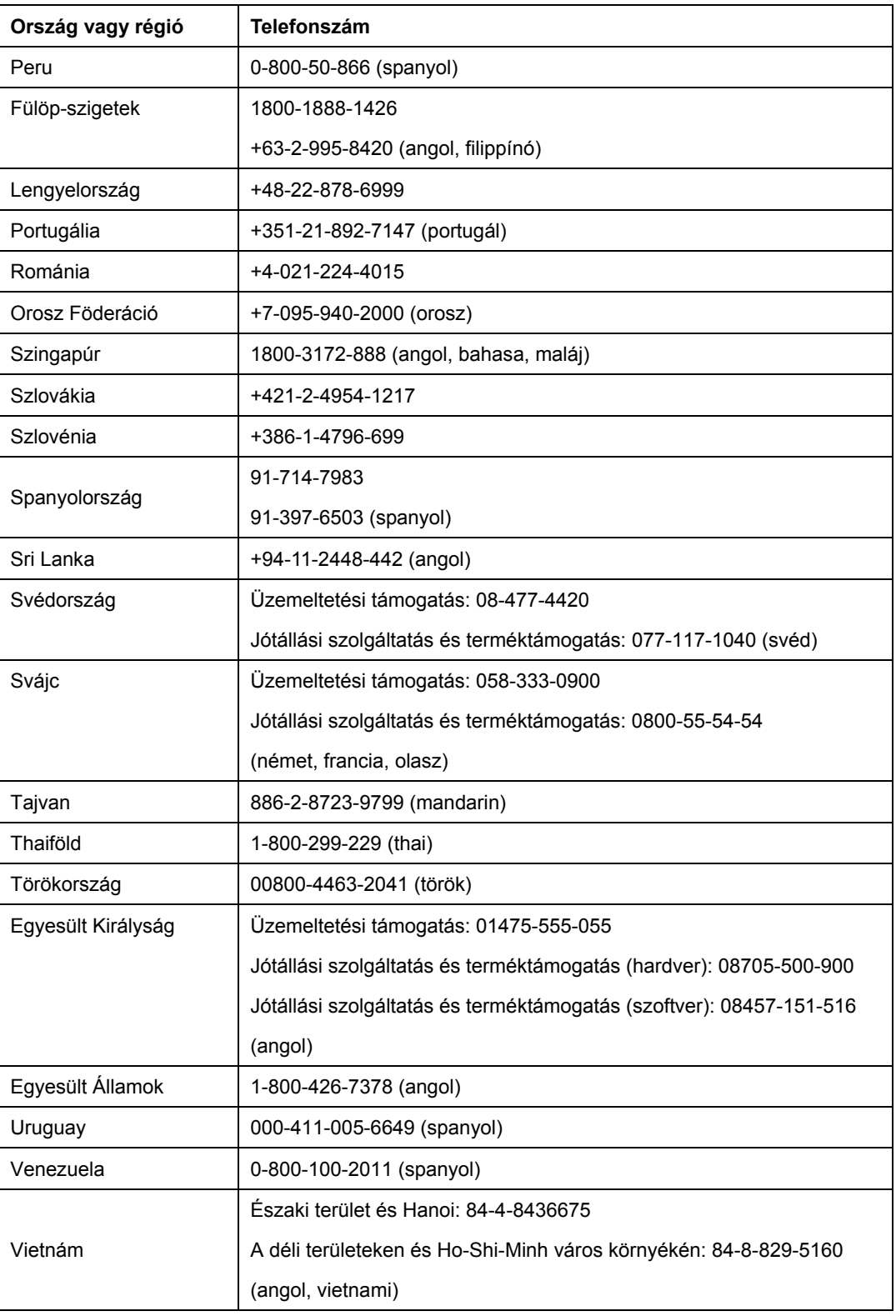

# **Függelék B. Megjegyzések**

Elképzelhető, hogy a dokumentumban tárgyalt termékeket, szolgáltatásokat vagy lehetőségeket a Lenovo nem minden országban forgalmazza. Az adott országokban rendelkezésre álló termékekről és szolgáltatásokról a helyi Lenovo képviseletek szolgálnak felvilágosítással. A Lenovo termékekre, programokra vagy szolgáltatásokra vonatkozó hivatkozások sem állítani, sem sugallni nem kívánják, hogy az adott helyzetben csak a Lenovo termékeit, programjait vagy szolgáltatásait lehet alkalmazni. Minden olyan működésében azonos termék, program vagy szolgáltatás alkalmazható, amely nem sérti a Lenovo szellemi tulajdonjogát. A nem Lenovo termékek, programok és szolgáltatások működésének megítélése és ellenőrzése természetesen a felhasználó felelőssége.

A dokumentum tartalmával kapcsolatban a Lenovo-nak bejegyzett, vagy bejegyzés alatt álló szabadalmai lehetnek. Jelen dokumentum nem ad semmiféle jogos licencet ezen szabadalmakhoz. A licenckérelmeket írásban a következő címre küldheti:

 Lenovo (United States), Inc. 500 Park Offices Drive, Hwy. 54 Research Triangle Park, NC 27709 U.S.A. Címzett: Lenovo Director of Licensing

A LENOVO GROUP LTD. EZT A KIADVÁNYT "JELENLEGI FORMÁJÁBAN" ADJA KÖZRE, ÉS SEMMIFÉLE KÖZVETETT VAGY KÖZVETLEN JÓTÁLLÁST NEM VÁLLAL TÖBBEK KÖZÖTT, DE NEM KIZÁRÓLAG, EGY ADOTT CÉLRA TÖRTÉNŐ ALKALMASSÁGGAL, ELADHATÓSÁGGAL KAPCSOLATBAN. Bizonyos jogrendszerek nem engedélyezik egyes tranzakciók kifejezett vagy vélelmezett garanciáinak kizárását, így elképzelhető, hogy az előző bekezdés Önre nem vonatkozik.

Jelen dokumentum tartalmazhat technikai, illetve szerkesztési hibákat. A megadott információk bizonyos időnként módosításra kerülnek; a módosításokat a kiadvány új kiadásai tartalmazzák. A Lenovo mindennemű értesítés nélkül fejlesztheti és/vagy módosíthatja a kiadványban tárgyalt termékeket és/vagy programokat.

A dokumentumban tárgyalt termékek nem alkalmasak implantációs és más létfenntartó alkalmazásokra, amelyeknél a helytelen működés emberek súlyos sérülését vagy halálát okozhatja. A dokumentumban leírtak nem befolyásolják, vagy módosítják a Lenovo termékek specifikációit illetve az azokra vonatkozó garanciákat. A dokumentum egyik része sem értelmezendő sem kifejezett sem vélelmezett engedélyként vagy mentesítésként a Lenovo vagy harmadik felek szellemi tulajdonjogára nézve. A dokumentumban szereplő információk egyedi környezetekben kerültek meghatározásra, és szemléltetésként vannak bemutatva.

Az egyéb működési környezetben tapasztalt eredmények eltérőek lehetnek.

Az Lenovo belátása szerint bármilyen formában felhasználhatja és továbbadhatja az Öntől származó információkat anélkül, hogy ebből Ön felé bármilyen kötelezettsége származna.

A kiadványban a nem Lenovo webhelyek megjelenése csak kényelmi célokat szolgál, és semmilyen módon nem jelenti ezen webhelyek előnyben részesítését másokhoz képest. Az ilyen webhelyeken található anyagok nem képezik az adott Lenovo termék dokumentációjának részét, így ezek használata csak saját felelősségre történhet.

A dokumentumban található teljesítményadatok ellenőrzött környezetben kerültek meghatározásra. Ennek következtében a más működési körülmények között kapott adatok jelentősen különbözhetnek a dokumentumban megadottaktól. Bizonyos mérésekre fejlesztői szintű rendszereken került sor, így nincs garancia arra, hogy a mérések ugyanazokat az eredményeket fogják mutatni a nyilvánosan elérhető rendszereken is. Továbbá bizonyos mérések következtetés útján kerültek becslésre. A tényleges értékek eltérhetnek. A dokumentum felhasználóinak ellenőrizni kell az adatok alkalmazhatóságát az adott környezetekben.

#### **Védjegyek**

A következő kifejezések a Lenovo védjegyei az Egyesült Államokban és/vagy más országokban:

 Lenovo **ThinkCentre ThinkPad ThinkVision** 

A Microsoft, a Windows és a Windows NT a Microsoft Corporation védjegye az Egyesült Államokban és/vagy más országokban.

Más cégek, termékek és szolgáltatások nevei mások védjegyei vagy szolgáltatásjegyei lehetnek.